## **Instructions for Recording Voiceover in PowerPoint**

Iowa State Honors Program VIRTUAL Poster Presentation

Step 1 – Open your poster in PowerPoint

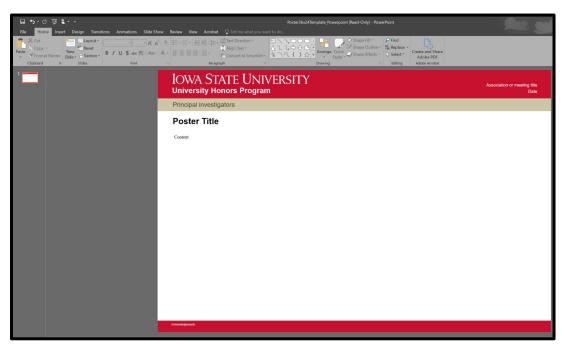

Step 2 – Click "Slide Show" on the upper ribbon menu

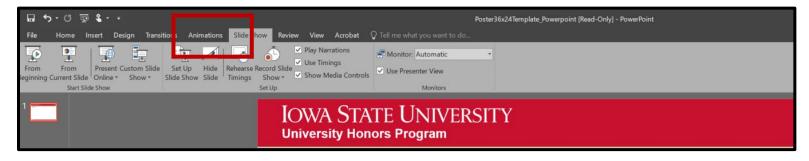

Step 3 – Click "Record Slide Show"

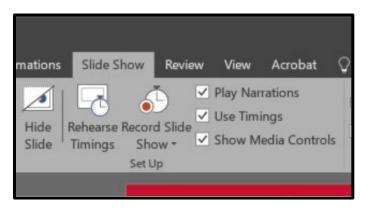

Step 4 – The following menu will appear; leave both boxes filled and click "Start Recording"

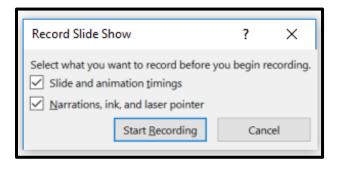

Step 5 – PowerPoint will open a new window AND automatically start recording audio once "Start Recording" is clicked

Step 6 – Record your 5-minute audio and click the NEXT arrow (pointing RIGHT) when finished (yellow button depicted below)

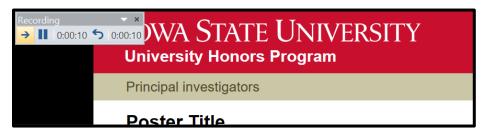

Step 7 – PowerPoint will bring you back to the original window. A small icon will appear in the bottom-right corner of the slide itself.

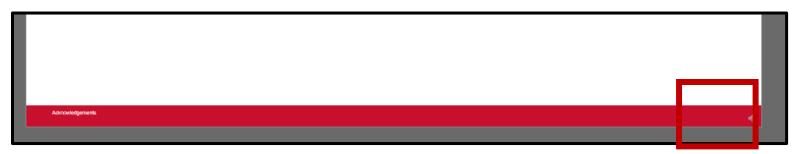

Step 8 – Click the icon to see options for playback; review your recording and re-record if desired \*\*NOTE: A new recording will override the original

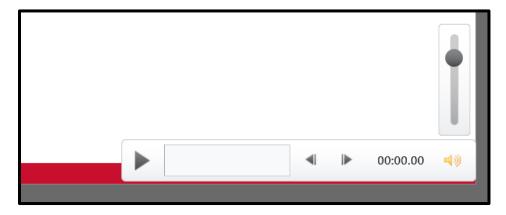

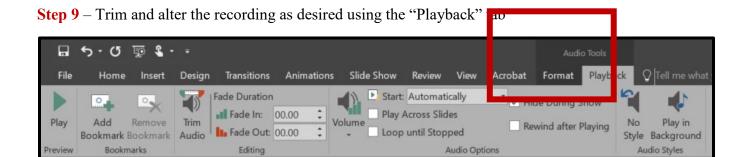

Step 10 – Click "File", then "Save As"; from the "Save as type" drop-down menu, select "MPEG-4 Video"

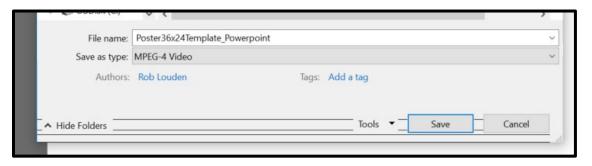